FAKTORING<br>Peterhof

# Uputstvo za korišćenje Platforme za faktoring Klasičan faktoring sa pravom regresa

# Sadržaj

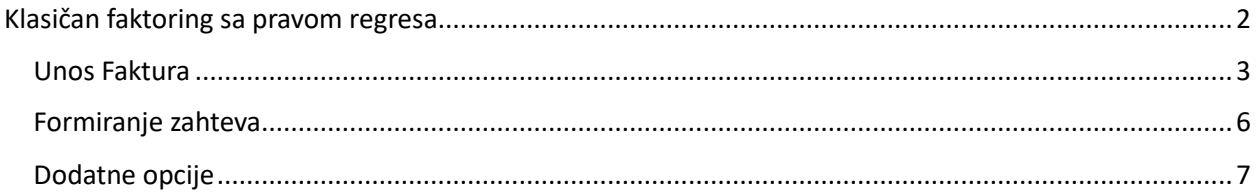

# Klasičan faktoring sa pravom regresa

<span id="page-1-0"></span>Pošto je klasičan faktoring u pitanju, u ovom slučaju birate *Prodavac* (Vi ste prodavac u osnovnom poslu).

Pre nego što se bilo šta započne, potrebno je kliknuti na *Dokumentacija* i kliknuti na zaokruženu prečicu na slici ispod kako biste preuzeli priloženu dokumentaciju. Takođe, klikom na

Priloži novi dokument možete dostaviti dokumentaciju. Spisak potrebne dokumentacije dobijate

putem mail-a.

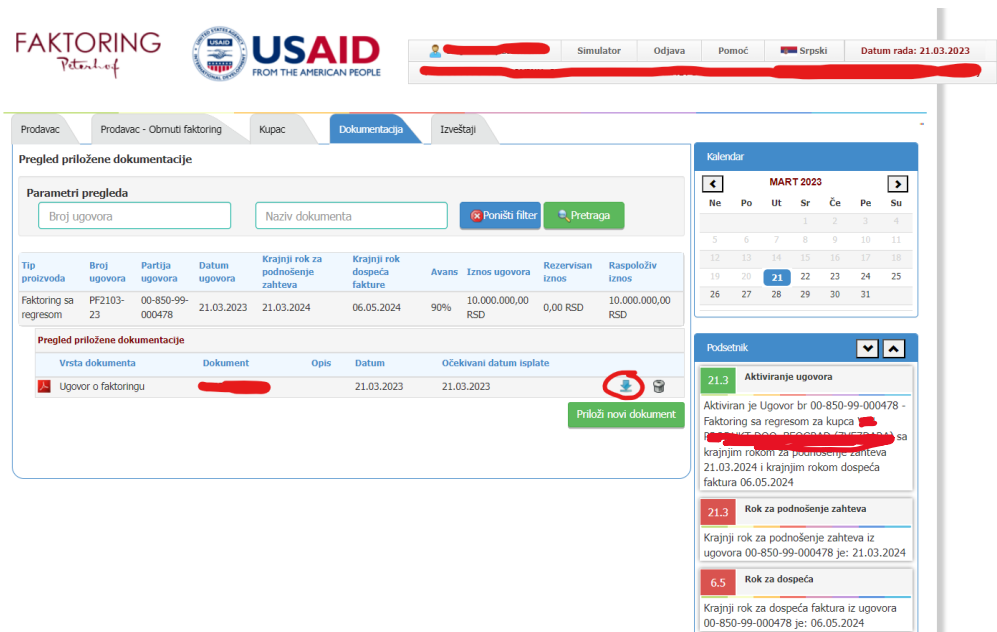

Dokumentaciju koju ste preuzeli, potrebno je potpisati elektronskim sertifikatom lica ovlašćenog za potpisivanje i takvu je priložiti na platformu, klikom na *Priloži novi dokument*.

Pre samog ubacivanja dokumentacije, potrebno je u padajućem meniju izabrati koju vrstu dokumenta prilažete. U izboru imate:

- Ugovor o faktoringu i Zapisnik;
- Kupoprodajni ugovor\*;
- Fakture i otpremnice\*\*;
- Menično ovlašćenje;
- Izjava Poverioca;
- Obaveštenje i Izjava Dužnika;
- AML dokumentacija\*\*\*;

#### \*\*\*AML dokumentacija podrazumeva:

- *Kopiju OP obrasca Ustupioca;*
- *Skenirane lične karte zakonskih zastupnika i svih krajnjih vlasnika – fizičkih lica preduzeća Ustupioca;*
- *Popunjenu i svojeručno potpisanu Izjavu o statusu funkcionera za zakonskog zastupnika i sve krajnje vlasnike – fizičkih lica. (u prilogu je)*
- *Popunjen i overen obrazac o podacima o vlasniku. (u prilogu)*

Pored AML dokumentacije, obavezno je priložiti:

#### \*U delu Kupoprodajni Ugovor:

*Original ugovora o osnovnom poslu po osnovu kojeg su izdate predmetne fakture - kopije overene elektronskim sertifikatom lica ovlašćenog za zastupanje*

### \*\*U delu Fakture i otpremnice:

*Originale svih predmetnih faktura i ostale dokumentacije koja dokazuje osnov i postojanje potraživanja (otpremnice) – kopije overene elektronskim sertifikatom lica ovlašćenog za zastupanje*

Klikom na izaberite dokumentaciju po vrsti koju prilažete (*moguće je izabrati više dokumenata odjednom držanjem ctrl i selektovanjem svega onoga što prilažete*). U tabu Dokumentacija imate opciju da dodate i novu dokumentaciju (fakture iz komercijalnog posla, otpremnice i tome slično). Za kraj kliknite na *Snimi*:

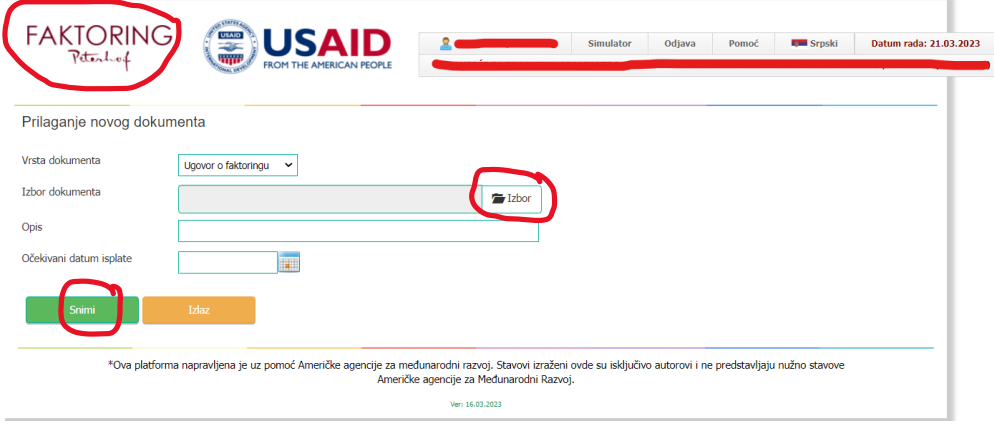

## <span id="page-2-0"></span>Unos Faktura

Sada se vraćate na početnu stranu (možete klikom na logo FAKTORING Peterhof – na slici iznad) i biti u tabu *Prodavac*:

Potrebno je izvršiti unos faktura. Unos faktura možete vršiti na dva načina:

- 1. Unos nove pojedinačne fakture (ručni unos)
- 2. Unos nove specifikacije Import specifikacije (Excel)

Potrebno je kliknuti na <sup>Unos</sup> i uneti fakture koje su predmet poslovanja:

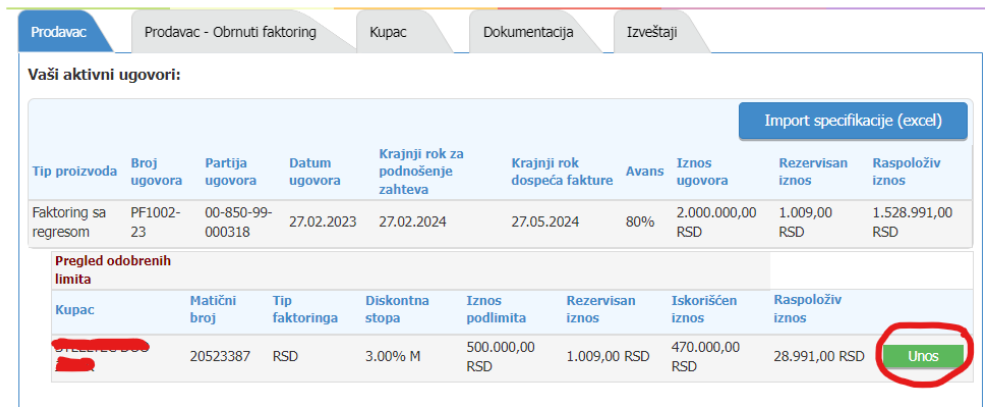

Za ručni unos faktura koristi se ovaj deo:

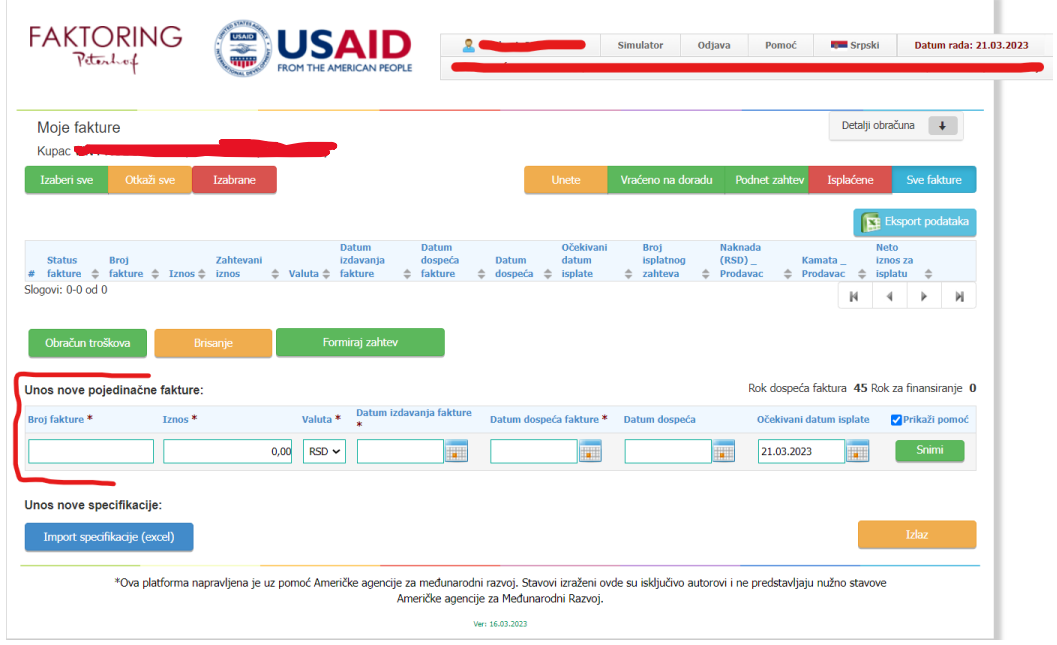

Imate sledeća polja:

- Broj fakture obavezno polje;
- Iznos obavezno polje;
- Valuta izbor u padajućem meniju;
- Datum izdavanja fakture dan kada je izdata faktura je obavezno polje. Ne sme biti kasniji od datuma unosa fakture;
- Datum dospeća fakture dan kada faktura dospeva na naplatu (obavezno polje);
- Datum dospeća automatski se sabira broj dana finansiranja;
- Očekivani datum isplate nije obavezno polje i zavisi od datuma kada želite da se sredstva isplate;

Ako ima puno faktura, zbog uštede u vremenu, preporuka je uvoz Excela sa fakturama i ostalim informacijama koje su potrebne, klikom na označenu prečicu *Import specifikacije (excel)* na slici ispod i fakture su automatski ubačene na platformu:

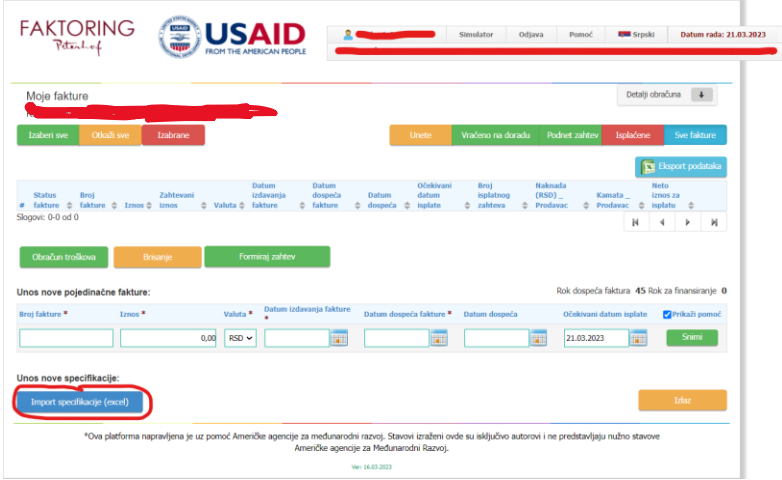

Primer Excela – specifikacije možete pronaći u zaglavlju, u desnom gornjem uglu:

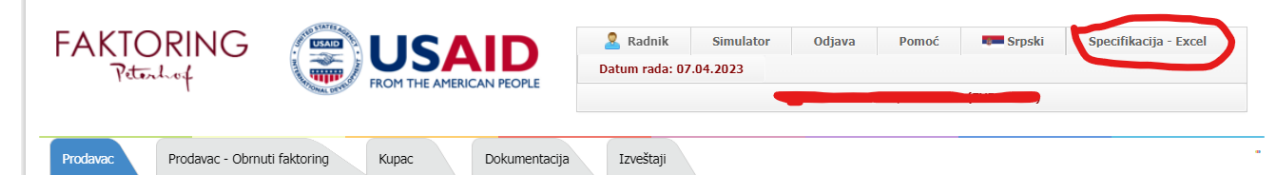

Kada skinete Excel u Vaš računar, potrebno je popuniti podatke koji se tamo nalaze, sačuvati u takvom formatu i klikom na *Import specifikacije (excel)* vratiti ga na platformu, čime su podaci o fakturama uneti na platformu.

Unete fakture su u statusu *Uneta*.

Kada se unese određena faktura i označi, možete videti kolika je naknada, kamata i iznos za isplatu:

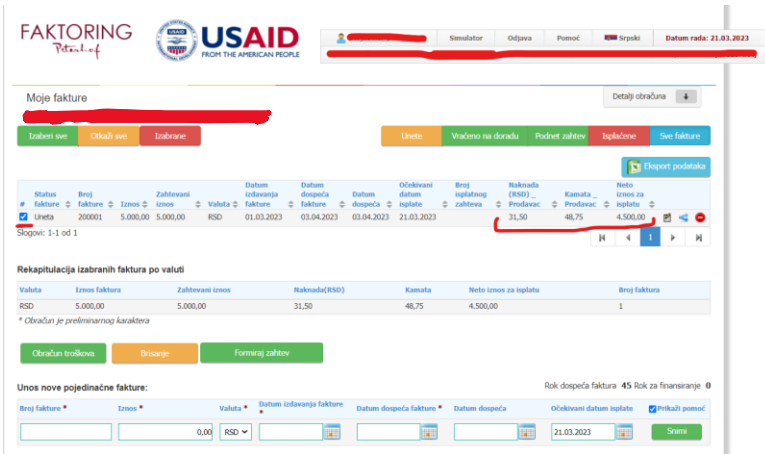

Detaljniji uvid u ove podatke možete videti i klikom na  $\blacksquare$ . Tu takođe možete izmeniti neke od podataka.

Fakturu možete podeliti klikom na  $\blacksquare$ - ukoliko ne želite da prodate fakturu u celosti. Zahtevani iznos se automatski deli na pola od ukupnog iznosa i moguća je promena na željeni iznos.

Faktura se može i obrisati klikom na

# <span id="page-5-0"></span>Formiranje zahteva

Sada je potrebno označiti fakture koje želite da finansirate i kliknuti na

Formiraj zahtev . Kada se to završi, formiran je isplatni zahtev i čeka se na isplatu

sredstava.

Status prelazi iz *Podnet zahtev* u *U obradi*.

Na početnom ekranu možete videti i Pregled isplatnih zahteva gde se nalaze formirani isplatni zahtevi:

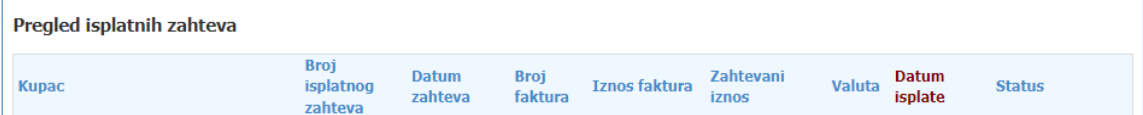

Tu možete pratiti status Isplatnog zahteva koji može biti:

- *Podnet zahtev*
- *U obradi*
- *Vraćeno na doradu*
- *Isplaćena*
- *Naplaćena*

Nakon isplate sredstava, status se menja u *Isplaćena*.

Pored opcije za formiranje zahteva imate i:

Obračun troškova<br>Dispositori - Obračunavaju se svi troškovi (kamate i naknade, po fakturi i/ili zbirno, i prikazuju se u delu ekrana Rekapitulacija izabranih faktura po valuti:

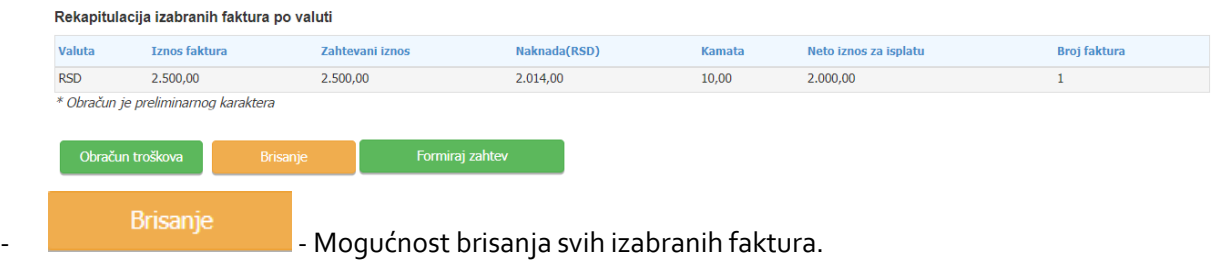

U delu **Vaši aktivni ugovori** možete pratiti promenu *Rezervisanog iznosa* i *Raspoloživog iznosa*, možete videti ukupan *Iznos ugovora*, koliki je procenat *Avansa*, *Krajnji rok za podnošenje zahteva*, *Krajnji rok dospeća faktura*.

U delu **Pregled odobrenih limita** takođe možete videti promenu *Rezervisanog iznosa* i *Raspoloživog iznosa*. Možete videti koliki je *Iskorišćen iznos*, *Iznos podlimita*, kao i *Diskontnu stopu*.

## <span id="page-6-0"></span>Dodatne opcije

- 1. **Dokumentacija** Dokumentacija se prilaže isključivo u *PDF formatu*.Maksimalna veličina jednog priloženog dokumenta je *8MB*. Dokumentaciju koja je priložena možete videti u delu ekrana *Pregled priložene dokumentacije*.
- 2. **Izveštaji**  možete izvući izveštaj po bilo kom osnovu od navedenih sa slike ispod. Ovo su opcije koje postoje:

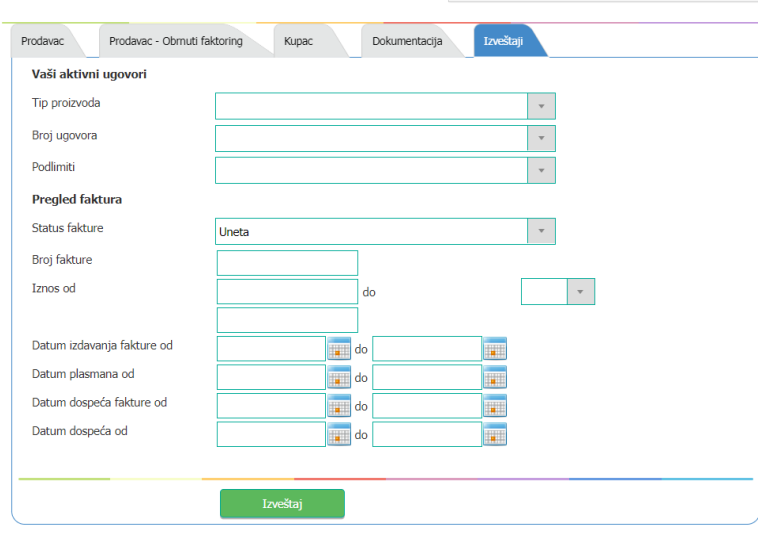

**Napomena:** Pored informacija u *Podsetniku*, koji se nalazi na početnoj stranici platforme, možete videti i *Kalendar* na kome su crvenom bojom označeni bitni datumi iz ugovora i klikom na svaki obojeni broj u kalendaru, u Podsetniku ispod možete videti na šta se odnosi.

Ispod Podsetnika možete videti *Kursnu listu* koja se svakodnevno ažurira.

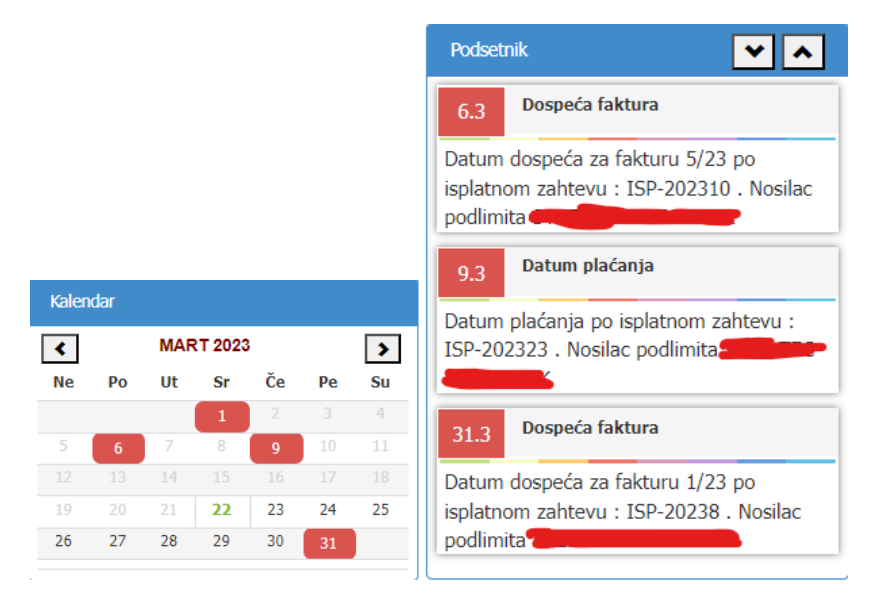

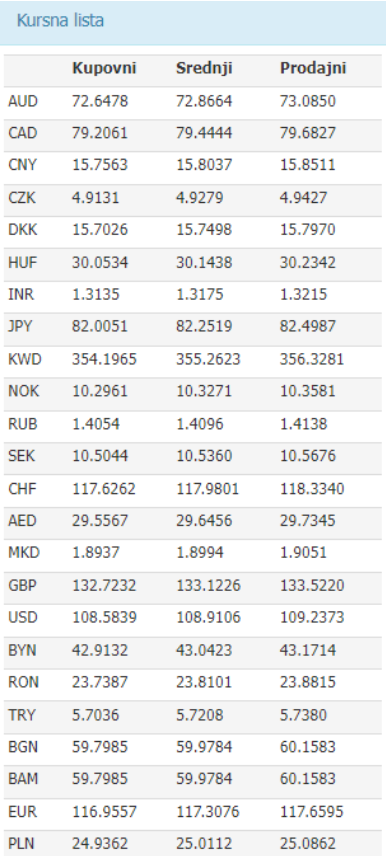

Omogućene su i notifikacije u vidu E-mail pošte na mail korisnika aplikacije i to prilikom:

- Aktivacije ugovora
- Formiranja isplatnog zahteva
- Kandidovanja faktura/specifikacije
- Verifikacije fakture/specifikacije
- Promena statusa specifikacije